## **Installing Web Application Platform on Linux with GUI**

The content of this chapter is intended for system administrators. Here you can learn how to install and configure Web Application Platform with Cameo Collaborator and other web applications used with Teamwork Cloud.

**Installation prerequisites and other important information** Before installing Web Application Platform with services, you need to:

Have a working instance of [Teamwork Cloud](https://docs.nomagic.com/display/TWCloud2022xR1/Teamwork+Cloud+Documentation).

● If you intend to install the Cameo Collaborator for Teamwork Cloud application, make sure that the [FlexNet license server](https://docs.nomagic.com/display/IL2022xR2/FlexNet+license+server+installation+and+licensing) is installed<br>To install Web Application Platform and the selected services (advanced installation

- beforehand.
	- 1. **ト山?We<sup>l</sup>0%b<sup>th</sup>Apl<sup>y</sup>ObadtBAn\_<sup>D</sup>latfor&hrYdFnUeDA\_uunh&sh fil@iAsah<sup>fil</sup>&dministrator to start the installation wizard.**
	- 2. Specify the location where you want to install the Web Application Platform in one of the following ways: mcrease the doen file limit for the OS (or for Web Application Platform/Tomcat) to a minimum of 20 000 files.<br>• Use the default location suggested in the **Where would you like to install?** box.
		- Click **Choose** and select a location on your machine.
	- Before Click ing the installation, you should know the following:
		- 4. Select the **Advanced Install** radio button and click **Next**.
		- 5. Select the checkboxes next to the services you want to install and click **Next**. We recommend installing Web Application Platform and Teamwork Cloud on different machines.

Before installing Web Application Platform, make sure you know Teamwork Cloud, Authentication server and FLEXnet server data, such as the

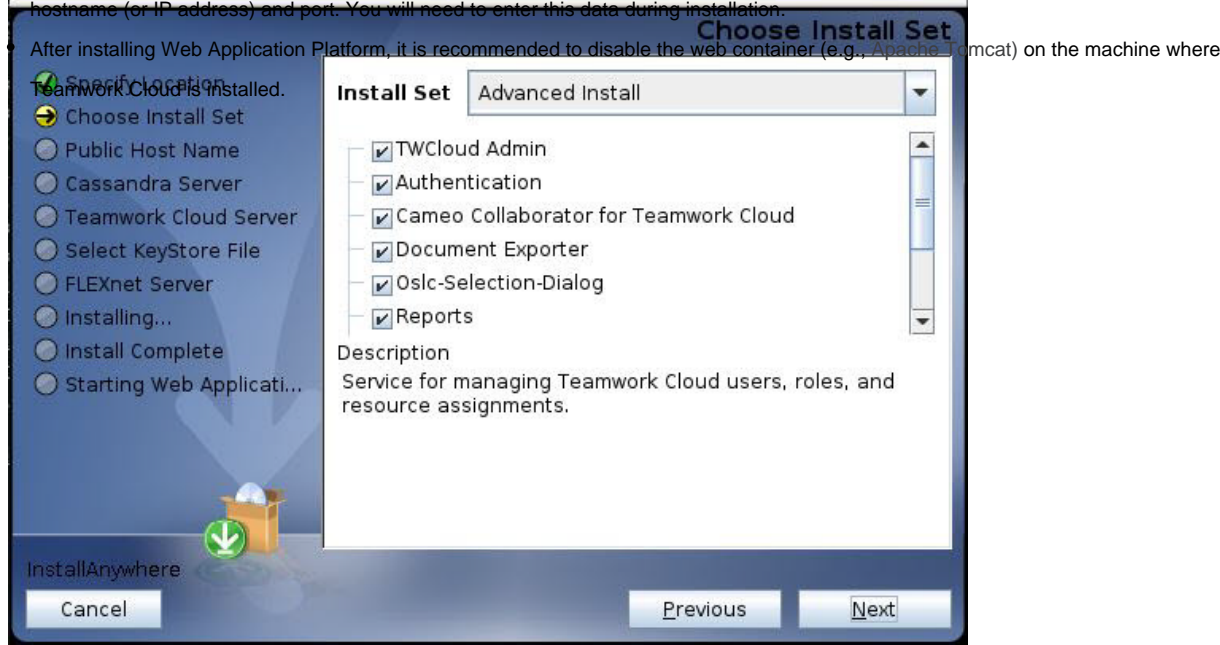

**Fick the service name to read its description at the bottom of the installation wizard or read the service documentation listed below:** 

- [Teamwork Cloud Admin](#)
- [Authentication](https://docs.nomagic.com/display/TWCloud2022xR1/Authentication+server)
- [Cameo Collaborator for Teamwork Cloud](https://docs.nomagic.com/display/CC4TWC2022xR1/Cameo+Collaborator+for+Teamwork+Cloud+Documentation)
- [Document Exporter](https://docs.nomagic.com/display/CC4TWC2022xR1/Exporting+documents+to+PDF+and+HTML)
- Oslc-Selection-Dialog
- Reports
- [Resource Usage Map](https://docs.nomagic.com/display/TWCloud2022xR1/Resource+Usage+Map)
- [Resources](https://docs.nomagic.com/display/TWCloud2022xR1/Resources+application)
- [Simulation](https://docs.nomagic.com/display/CST2022xR1/Server-side+simulation)
- WebApp

6. Specify the public hostname (or IP address) of the machine and click **Next**.

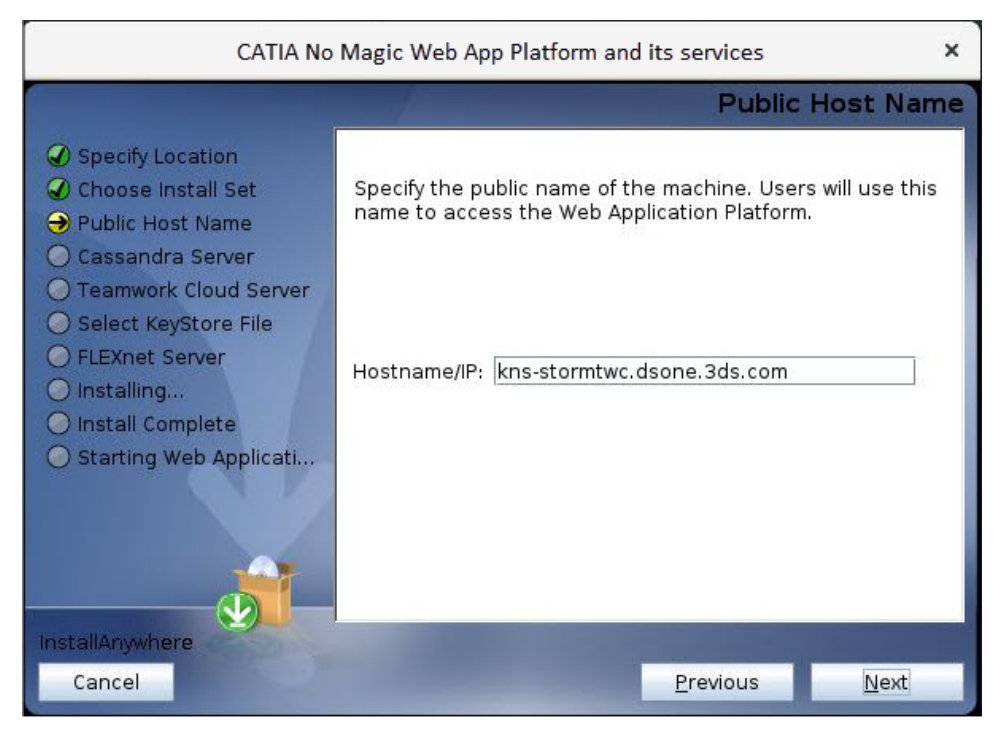

7. Specify the hostname (or IP address) of the Cassandra server and click **Next**.

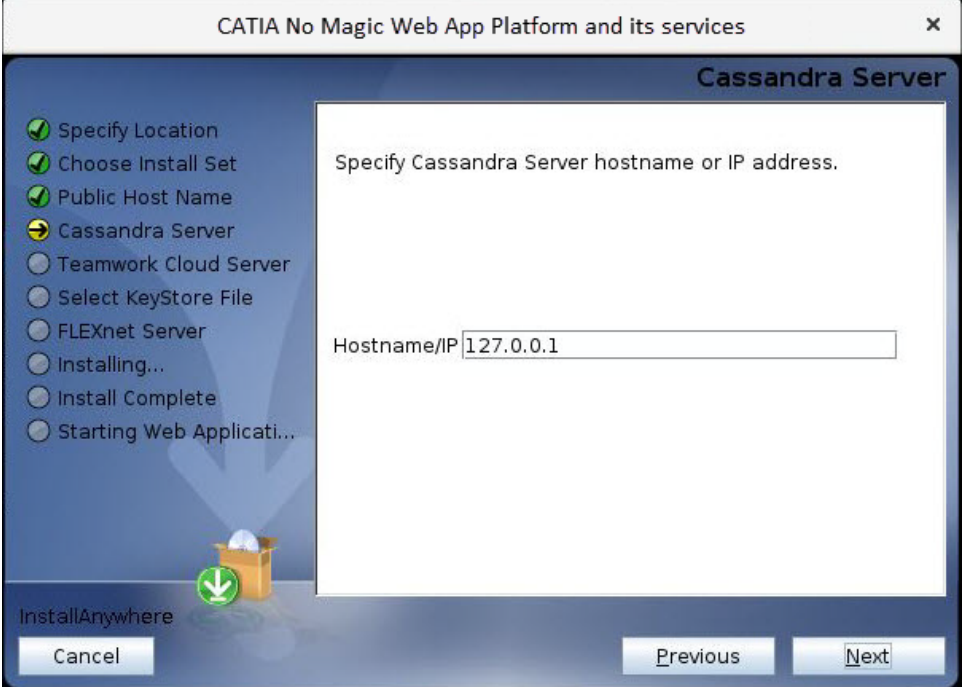

8. Specify the Teamwork Cloud hostname (or IP address), REST API port, and client API port in the appropriate boxes.

9. If your Teamwork Cloud instance uses SSL certificates, select the **SSL** check box.

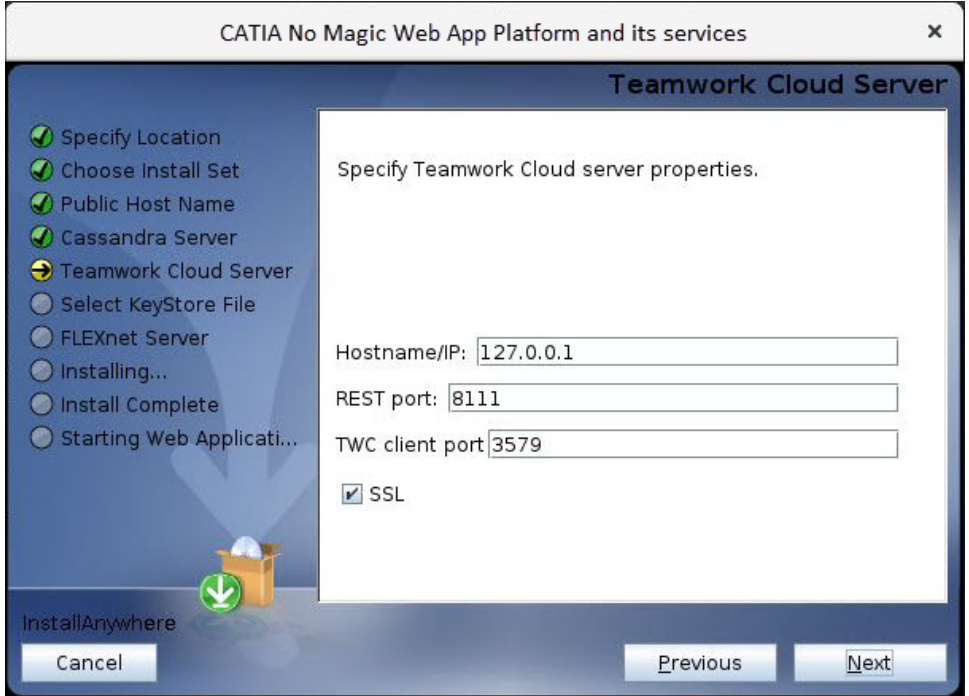

- 10. Click **Next**.
- 11. Specify the KeyStore file with the same certificate that is used in Teamwork Cloud for authentication configuration and click **Next**.

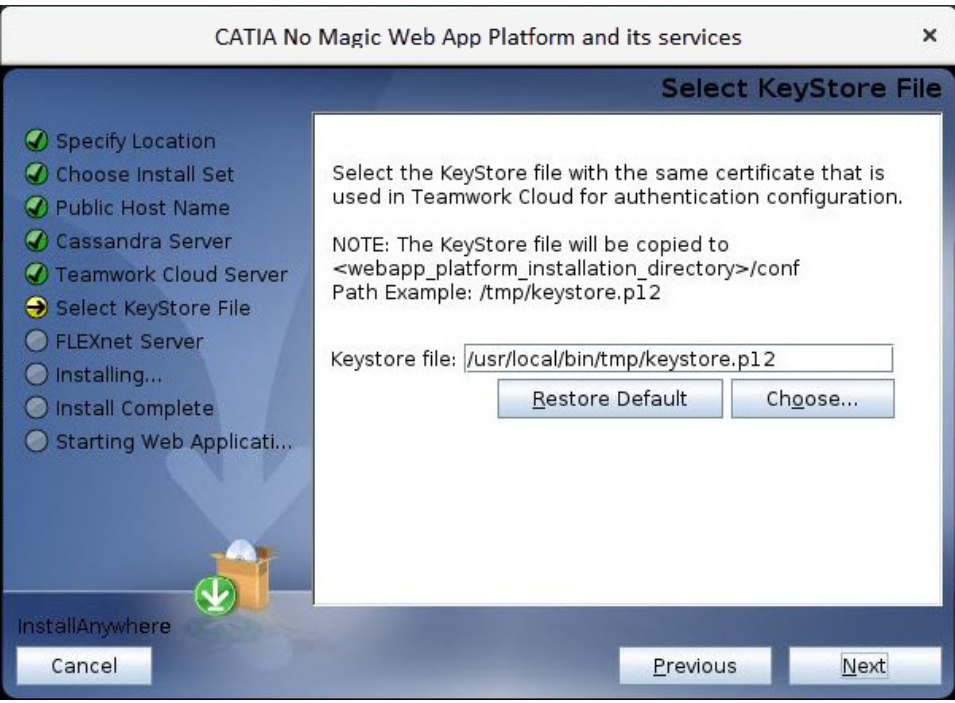

12. Specify the FLEXnet server hostname (or IP address) and port in the appropriate boxes and click **Install**.

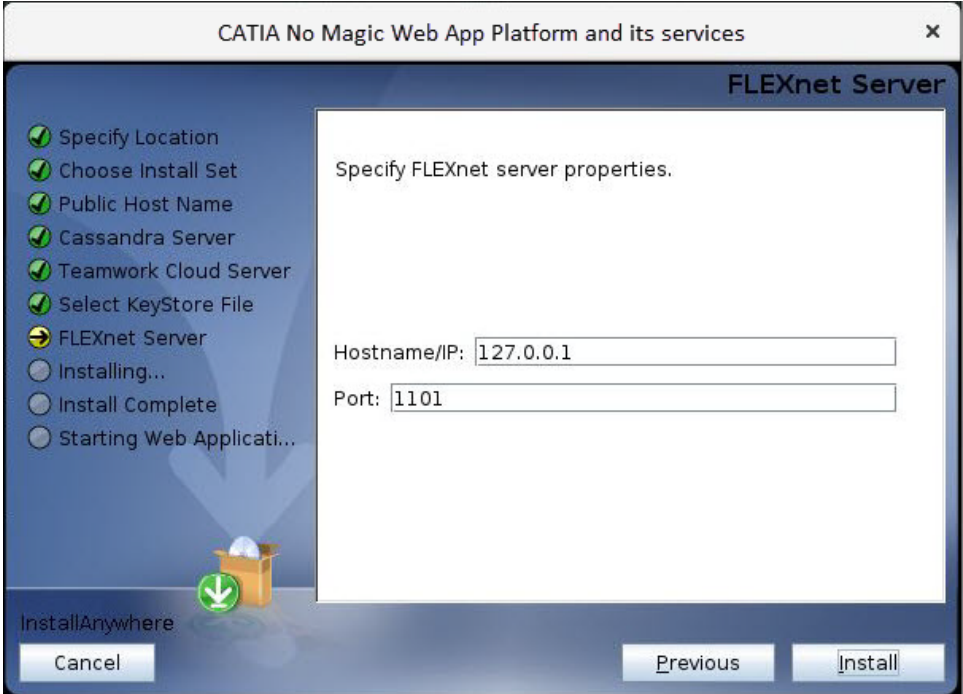

- 13. When you get the notification that Web Application Platform is successfully installed, click **Next**.
- 14. If you want to start Web Application Platform after exiting the installation wizard, select the **Start Zookeeper and WebApp as a service** check box.
- 15. Click **Done**.
- 16. When the installation is finished, update the **authentication.redirect.uri.whitelist** property in the authserver.properties file by adding the Web Application Platform address http(s)://<domain\_name>:<port>/webapp as its value.
- 17. If you chose to install Came Collaborator for Teamwork Cloud, [apply the Cameo Collaborator license.](https://docs.nomagic.com/display/CC4TWC2022xR1/Licensing+information#Licensinginformation-Applyingalicense)

Web Application Platform is now installed with the selected services and started if you choose this option in step 15. To access Web Application Platform, open a web browser and go to http(s)://<domain\_name>:<port>/webapp. By default, the Web Application Platform uses port 8443.

**Condition Web Application Platform manually** Start Zookeeper first and then start Web Application Platform.

## **Related pages**

- **[Installing Web Application Platform on Windows](https://docs.nomagic.com/display/WAP2022xR1/Installing+Web+Application+Platform+on+Windows)**
- [Installing Web Application Platform manually](https://docs.nomagic.com/display/WAP2022xR1/Installing+Web+Application+Platform+manually)

## **Scripts for upgrading Java and Tomcat in the Linux environment**

- **Java:** *upgrade* jdk webapp.sh
- **Tomcat:** [upgrade\\_tomcat\\_webapp.sh](https://docs.nomagic.com/download/attachments/106632876/upgrade_tomcat_webapp.sh?version=1&modificationDate=1635330043332&api=v2)